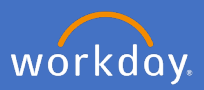

When an affiliate engagement is to cease, each business area is responsible for notifying their People and Culture Coordinator, and People and Culture are to complete the *End Affiliate* process.

1.1 Search for the affiliate.

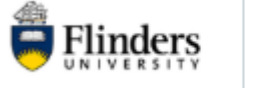

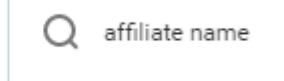

1.2 Click on the *Related Actions, Academic Faculty, End Academic Appointment Track*.

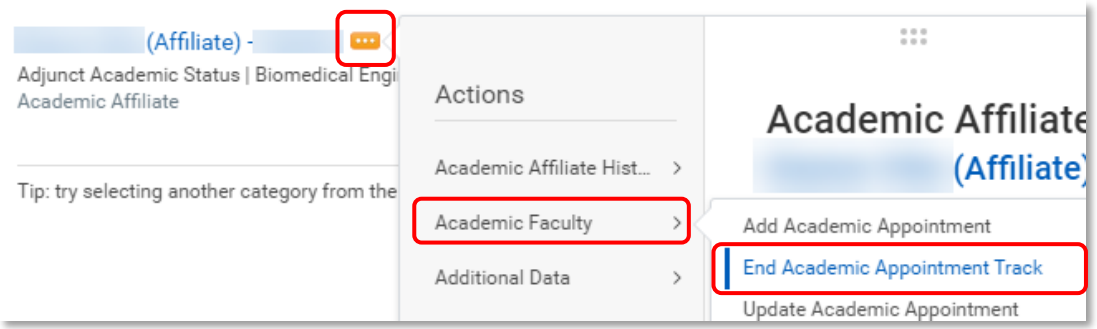

1.3 The *End Academic Appointment Track* screen will appear. Check you are on the right academic appoint for closure, click *OK.*

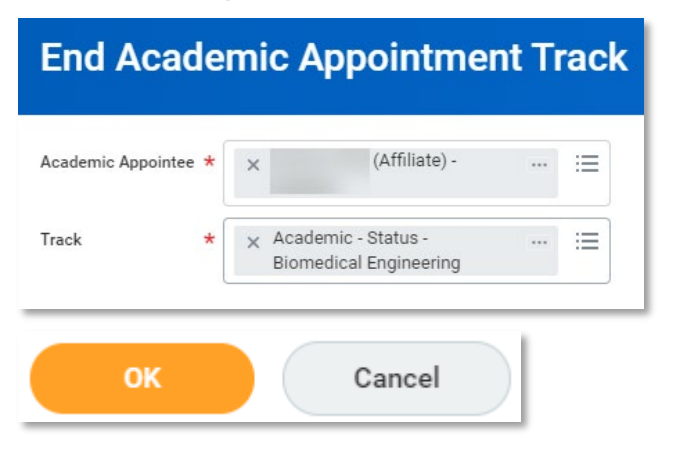

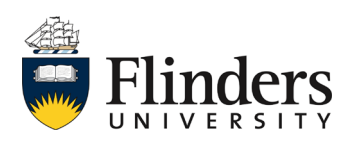

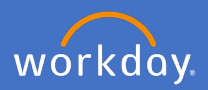

1.4 Complete the *End Date* and *Reason (End Academic Appointment)*  fields. Enter a comment (e.g. end of affiliation) and attach any related documents.

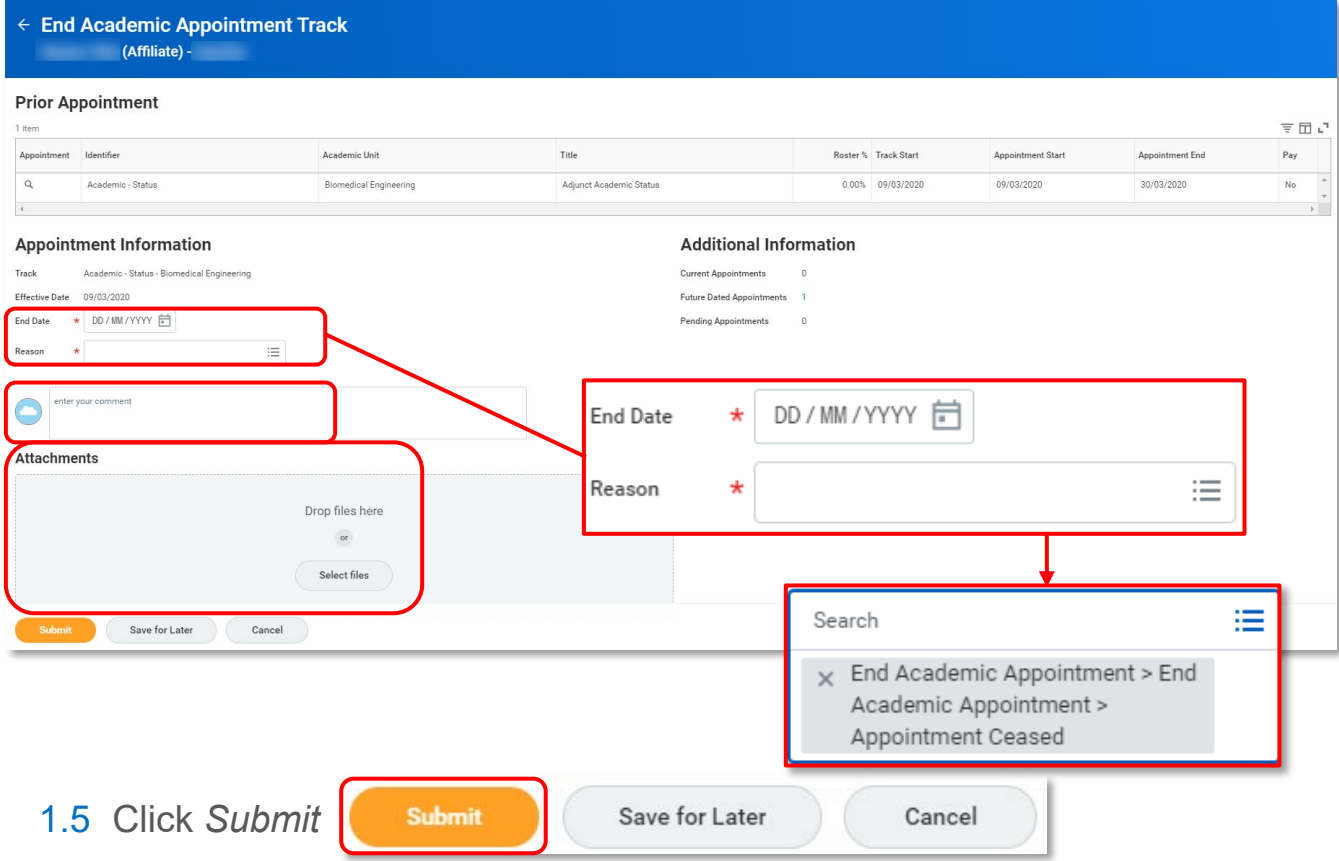

Once you have submitted, the *You have submitted, Process Successfully Completed* screen will appear. The process has completed.

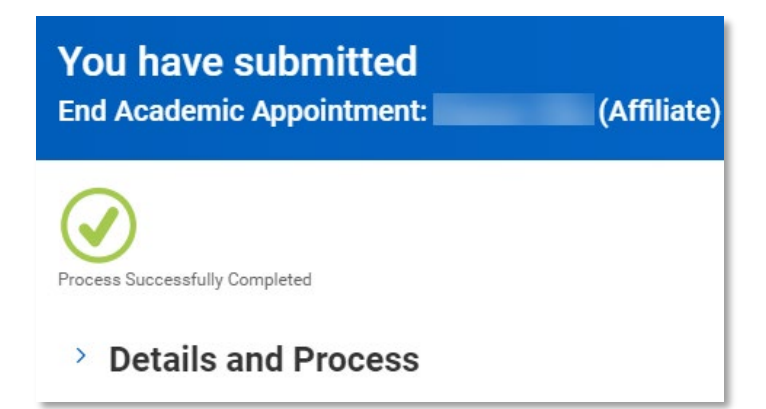

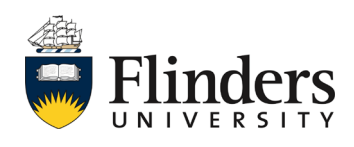